伺服器: *outlook.office365.com*

郵件登入帳號: "員工編號**@citegroup.tw** " 郵件登入密碼: 同"網域密碼"

郵件軟體設定

1. Outlook:

現有 Outlook 設定不用手動變更,完成轉移後 Outlook 會自動變更,過程中會請您重啟 Outlook 約六 次,若有問題可報修請工程師協助。

- 2. 平板或手機
	- 1. IOS 或 Android 內建郵件軟體

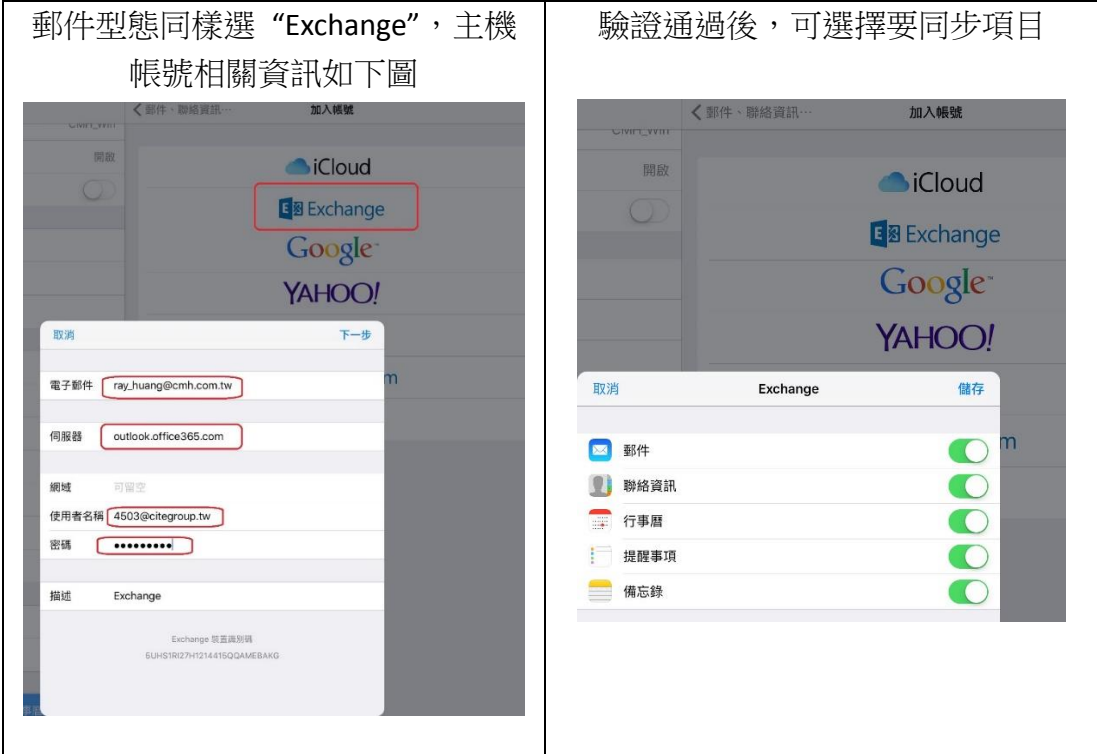

2. 使用 IOS 或 Android 版本 Outlook 軟體 IOS App store 或 Android Play 商店都有微軟官方 Outlook,可安裝使用

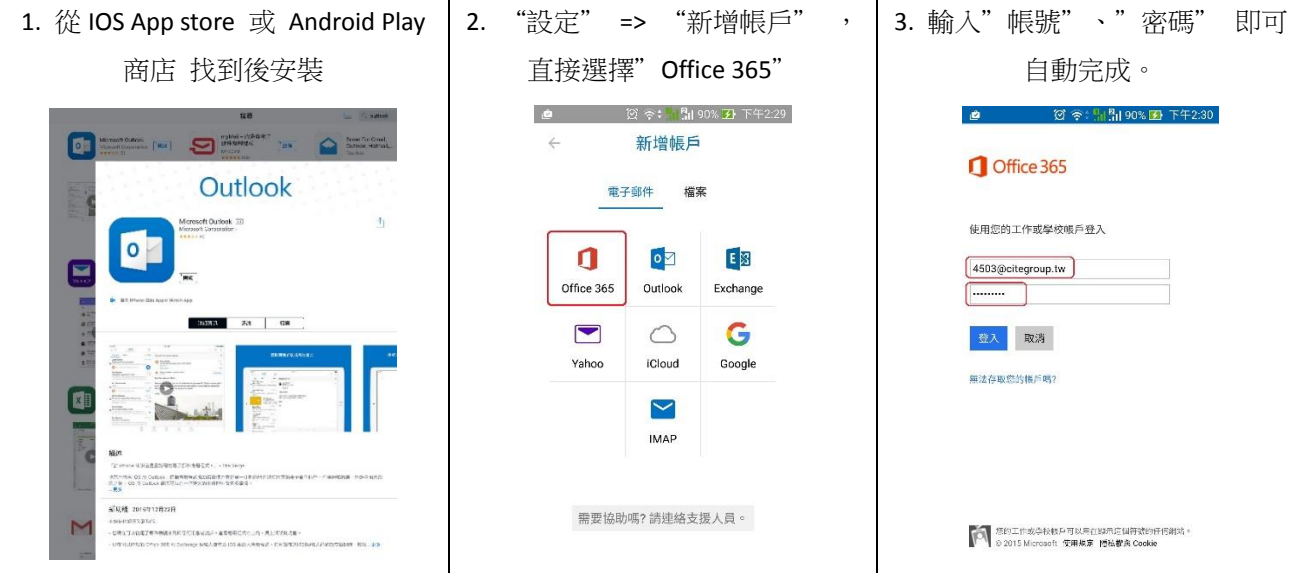

## 3. WebMail

於 [https://outlook.office365.com](https://outlook.office365.com/) 登入,線上版 Outlook 有完整的功能及設定選項。

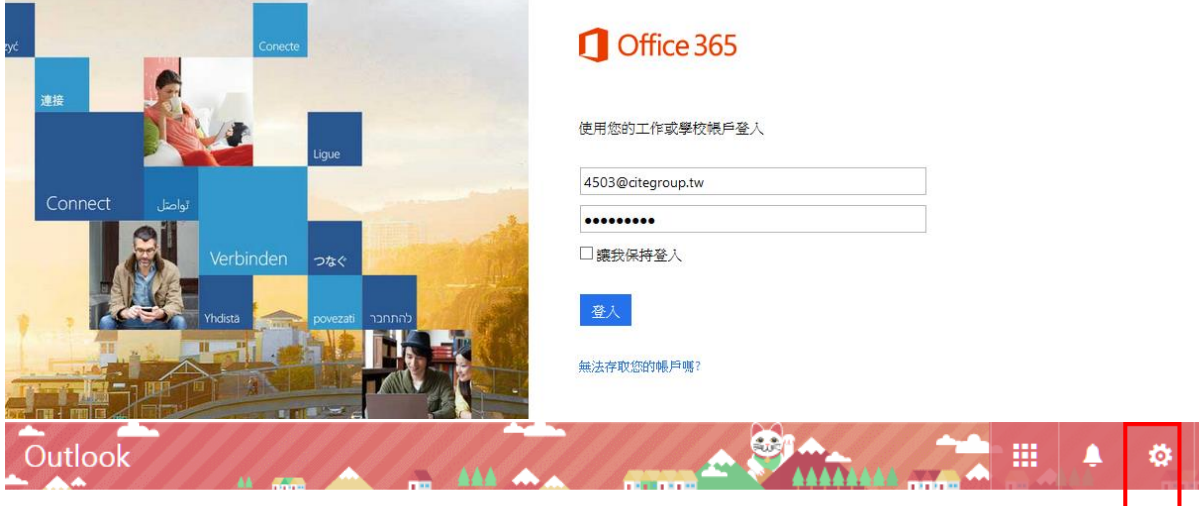

設定功能表可完整設定個人化功能

⊙選項

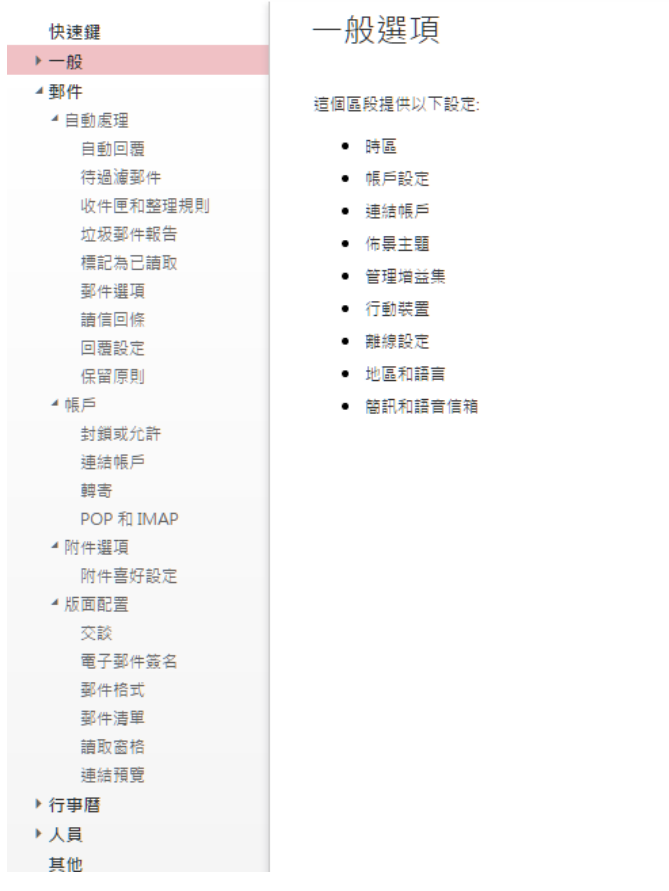

## 4. POP 和 IMAP 設定

若需使用 POP 或 IMAP 連線至信箱,設定資訊如下

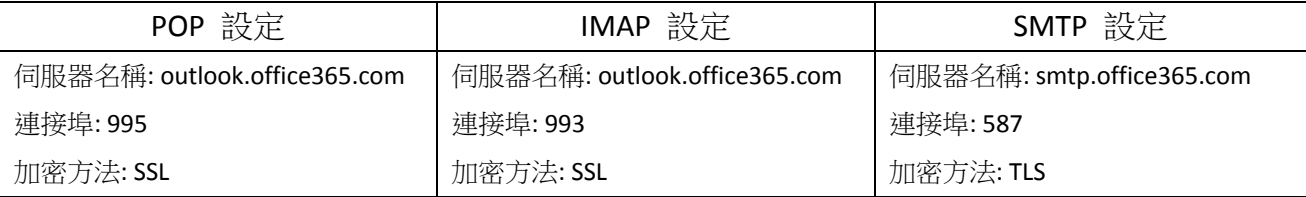